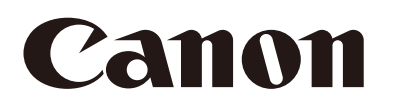

Netzwerkkamera Benutzerhandbuch Recorded Video Utility Version 1.4

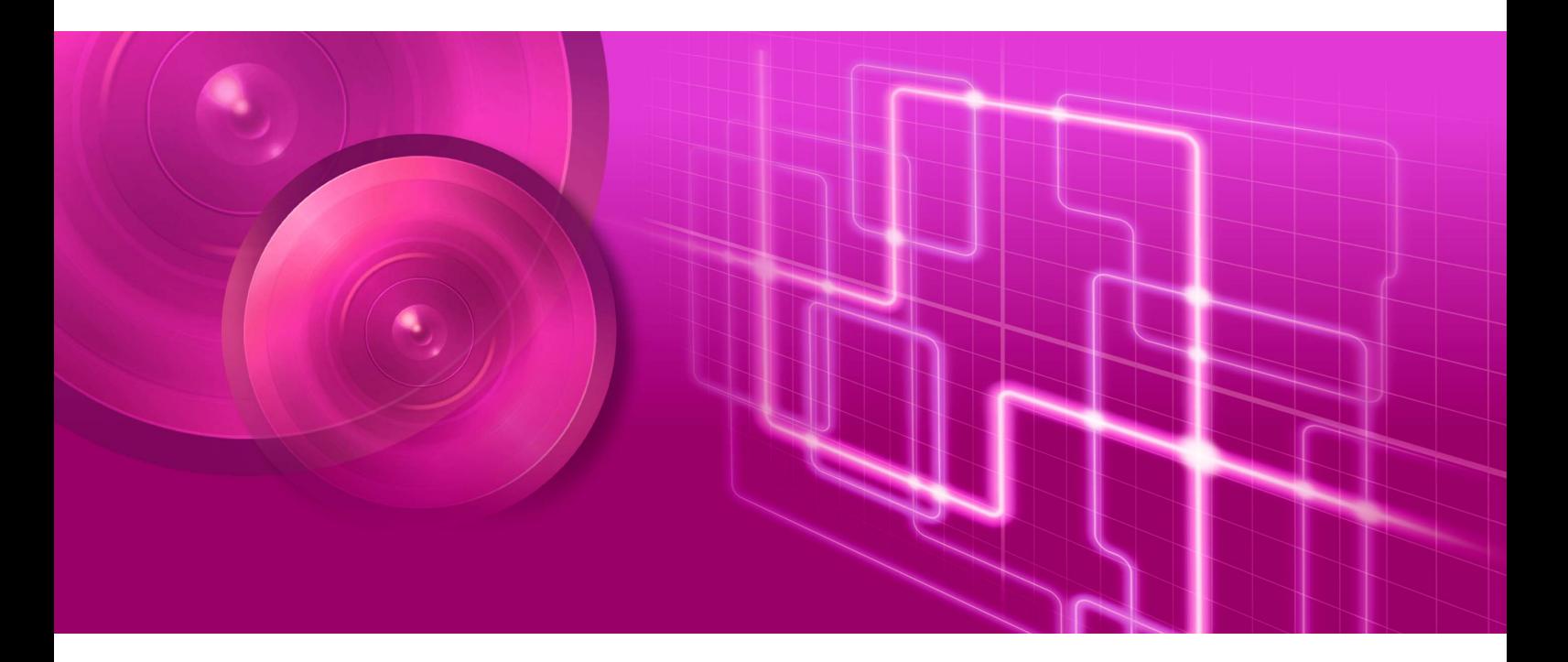

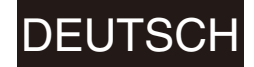

# <span id="page-1-0"></span>Einführung

Dieses Benutzerhandbuch erläutert die Einstellungen und den Betrieb des Recorded Video Utility (im Folgenden "dieses Utility"). Lesen Sie diese Anleitung bitte vor Verwendung dieses Utilitys sorgfältig durch.

Möglicherweise werden einige der in dieser Anleitung beschriebenen Kameramodelle in Ihrem Land oder Ihrer Region nicht angeboten.

Jeweils aktuelle Informationen zu diesem Produkt, Hinweise zur Betriebsumgebung, die Bedienungsanleitung sowie Firmware, Softwarepakete usw. finden Sie auf der Canon-Website.

### <span id="page-1-1"></span>Sicherheitshinweise zu Verwendung und Betrieb (Haftungsausschluss)

### Haftungsausschluss

Soweit im Rahmen der gesetzlichen Bestimmungen zulässig, übernehmen Canon Inc. und deren Tochtergesellschaften oder angegliederte Unternehmen keine Verantwortung für Vermögensschäden, die aufgrund des Verlusts aufgezeichneter Informationen oder Bilder entstehen können, unabhängig davon, ob der Verlust auf interne oder externe Ursachen zurückzuführen ist.

ABGESEHEN VON DER DIESER KAMERA BEILIEGENDEN HERSTELLERGARANTIE UND OHNE DIE RECHTE VON VERBRAUCHERN EINZUSCHRÄNKEN SOWIE IM RAHMEN DER GESETZLICHEN BESTIMMUNGEN: (1) ÜBERNEHMEN CANON INC. UND DEREN TOCHTERGESELLSCHAFTEN UND ANGEGLIEDERTE UNTERNEHMEN KEINERLEI GEWÄHRLEISTUNG BEZÜGLICH DES MATERIALS IN DIESER BEDIENUNGSANLEITUNG UND DER VERWENDUNG DER KAMERA, WEDER AUSDRÜCKLICHER NOCH STILLSCHWEIGENDER ART, EINSCHLIESSLICH, ABER NICHT BESCHRÄNKT AUF DIE MARKTGÄNGIGKEIT, DIE EIGNUNG FÜR EINEN BESTIMMTEN ZWECK ODER DIE NICHTVERLETZUNG VON RECHTEN DRITTER UND (2) HAFTEN CANON INC. UND DEREN TOCHTERGESELLSCHAFTEN UND ANGEGLIEDERTE UNTERNEHMEN NICHT FÜR JEDWEDE DIREKTE, BEILÄUFIG ENTSTANDENE ODER FOLGESCHÄDEN, DIE SICH AUS DER VERWENDUNG DIESES MATERIALS ODER DER KAMERA ERGEBEN.

### Netzwerksicherheit

Der Benutzer ist für die Netzwerksicherheit dieses Produkts und für dessen Verwendung verantwortlich. Ergreifen Sie entsprechende Maßnahmen für die Netzwerksicherheit, um Sicherheitslücken zu vermeiden. Soweit im Rahmen der gesetzlichen Bestimmungen zulässig, übernehmen Canon Inc. und deren Tochtergesellschaften oder angegliederte Unternehmen keine Verantwortung für Verluste, direkte, beiläufig entstandene oder Folgeschäden oder jegliche Verbindlichkeiten, die auf Sicherheitsvorfälle im Netzwerk zurückzuführen sind, wie beispielsweise unberechtigter Zugriff.

#### <Empfehlungen für die Netzwerksicherheit>

- Ändern Sie das Passwort der Kamera regelmäßig.
- Ändern Sie die HTTP- oder HTTPS-Anschlussnummer der Kamera.
- Schränken Sie den Zugriff auf die Kamera durch Netzwerkgeräte ein.

Weitere Empfehlungen zur Netzwerksicherheit finden Sie auf der Canon-Website.

### Copyright

Mit der Kamera aufgezeichnete Video-, Bild- und Audiodaten dürfen außer zu den nach dem geltenden Urheberrecht zulässigen privaten Zwecken nicht ohne Genehmigung der Urheberrechtsbesitzer (sofern vorhanden) genutzt und veröffentlicht werden.

### Lizenzvereinbarung für Software

Die Lizenzvereinbarung für die Software finden Sie in der Textdatei, die gemeinsam mit dem Installationsprogramm zur Verfügung gestellt wird.

This product is licensed under AT&T patents for the MPEG-4 standard and may be used for encoding MPEG-4 compliant video and/or decoding MPEG-4 compliant video that was encoded only (1) for a personal and noncommercial purpose or (2) by a video provider licensed under the AT&T patents to provide MPEG-4 compliant video. No license is granted or implied for any other use for MPEG-4 standard.

THIS PRODUCT IS LICENSED UNDER THE AVC PATENT PORTFOLIO LICENSE FOR THE PERSONAL USE OF A CONSUMER OR OTHER USES IN WHICH IT DOES NOT RECEIVE REMUNERATION TO (i) ENCODE VIDEO IN COMPLIANCE WITH THE AVC STANDARD (''AVC VIDEO'') AND/OR (ii) DECODE AVC VIDEO THAT WAS ENCODED BY A CONSUMER ENGAGED IN A PERSONAL ACTIVITY AND/OR WAS OBTAINED FROM A VIDEO PROVIDER LICENSED TO PROVIDE AVC VIDEO. NO LICENSE IS GRANTED OR SHALL BE IMPLIED FOR ANY OTHER USE. ADDITIONAL INFORMATION MAY BE OBTAINED FROM MPEG LA, L.L.C. SEE **HTTP://WWW.MPEGLA.COM**

### <span id="page-2-0"></span>Marken

- Microsoft, Windows und Windows Media sind Marken oder eingetragene Marken der Microsoft Corporation in den USA und anderen Ländern.
- Windows ist rechtsgültig als Microsoft Windows-Betriebssystem anerkannt.
- Die SD-, SDHC-, SDXC-, microSD-, microSDHC- und microSDXC-Logos sind Marken von SD-3C, LLC.
- ONVIF<sup>®</sup> ist eine Marke von ONVIF, Inc.
- Alle anderen in diesem Handbuch erwähnte Firmen- oder Produktnamen sind Marken oder eingetragene Marken der jeweiligen Eigentümer.

# <span id="page-2-1"></span>Entsorgung der Kamera

Entsorgen Sie die Kamera gemäß den örtlichen gesetzlichen Bestimmungen und Vorschriften. Wenn Sie die Kamera entsorgen, vergessen Sie nicht, zuvor die Speicherkarte zu entfernen.

# <span id="page-3-0"></span>Benutzeranleitungen

Bevor Sie dieses Tool verwenden, lesen Sie neben dieser Anleitung auch die der Kamera beiliegenden Bedienungsanleitungen.

### Hinweise

- 1. Jede unberechtigte Reproduktion dieses Handbuchs ist verboten.
- 2. Wir behalten uns Änderungen am Inhalt dieses Handbuchs ohne vorherige Ankündigung vor.
- 3. Bei der Erstellung dieses Dokuments wurde größter Wert auf Genauigkeit gelegt. Wenn Sie Fragen haben oder einen Kommentar abgeben möchten, wenden Sie sich bitte an Ihren Canon-Vertreter.
- 4. Ungeachtet der Punkte (2) und (3) übernimmt Canon keine Haftung für Folgen, die aus der Verwendung dieses Produkts resultieren.

### <span id="page-3-1"></span>Verwendung dieser Bedienungsanleitung

Dieses Handbuch ist zur Anzeige auf einem Computerbildschirm vorgesehen.

### Software-Screenshots

Die in diesem Handbuch als Beispiele abgebildeten Software-Screenshots dienen nur zu Illustrationszwecken. Die Screenshots unterscheiden sich möglicherweise von den tatsächlich angezeigten Bildschirmen. In den Beschreibungen sind Bildschirme in Windows 10 als Beispiele abgebildet.

### Sicherheitshinweise – Symbole

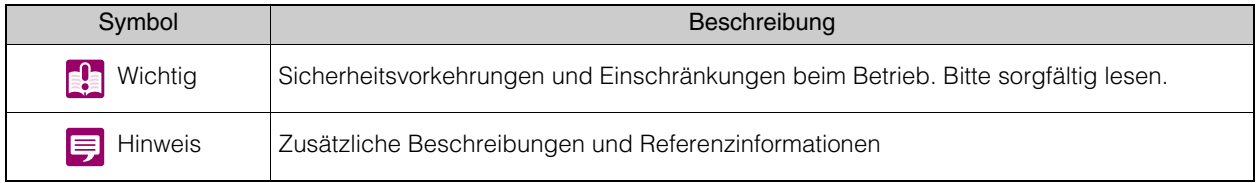

# Inhaltsverzeichnis

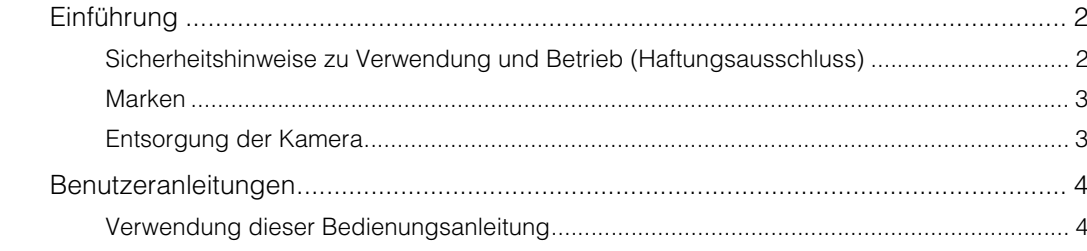

#### Kapitel 1 Einführung

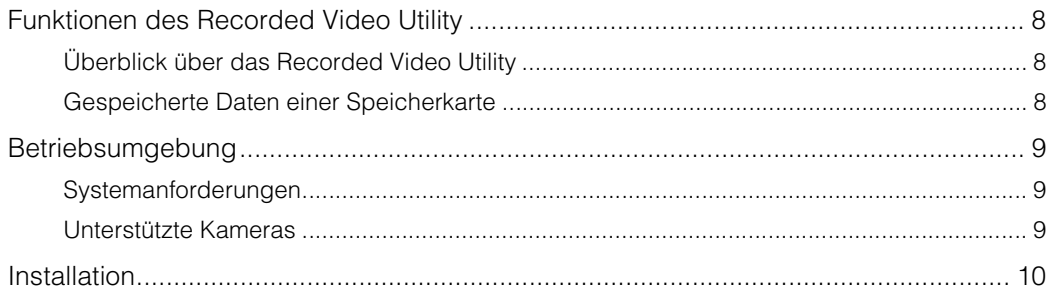

#### Kapitel 2 **Betrieb des Recorded Video Utility**

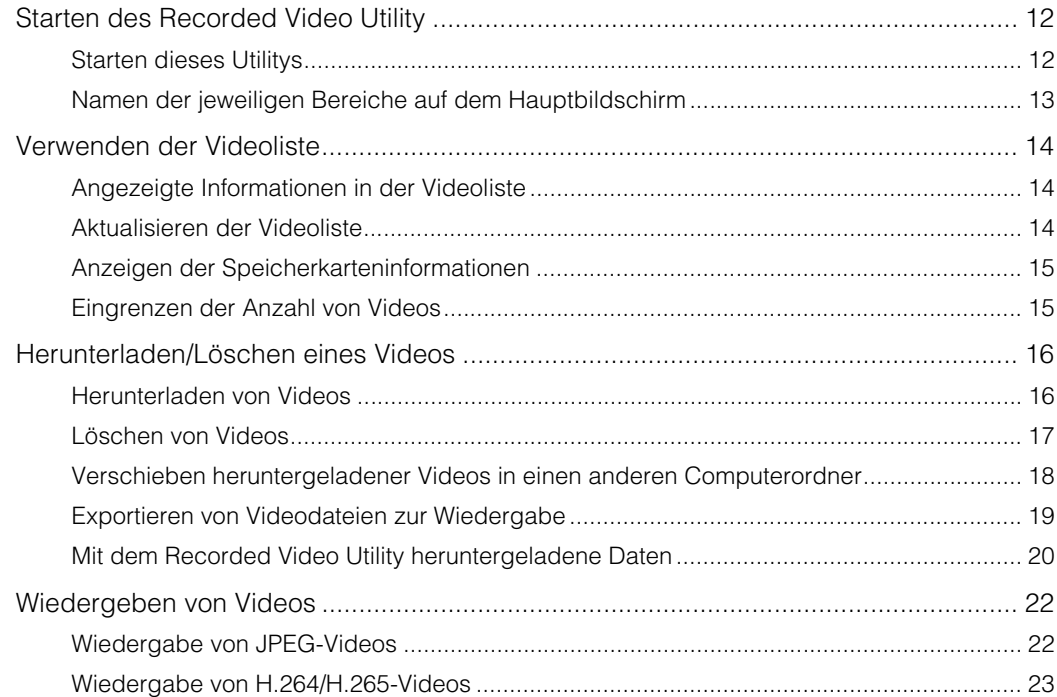

# Kapitel 3

# Anhang

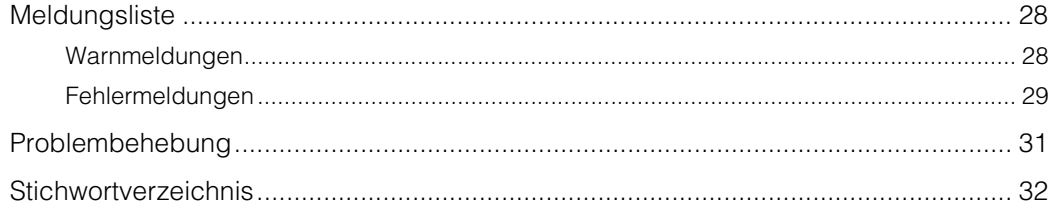

# <span id="page-6-0"></span>Kapitel

# <span id="page-6-1"></span>Einführung

Dieses Kapitel liefert grundlegende Informationen zur Verwendung des Recorded Video Utility, beispielsweise einen Überblick über die verschiedenen Funktionen, die Systemanforderungen und die Installationsmethoden.

# <span id="page-7-0"></span>Funktionen des Recorded Video Utility

## <span id="page-7-1"></span>Überblick über das Recorded Video Utility

Das Recorded Video Utility ist ein Nutzungs-Utility für Videos, die auf einer Speicherkarte gespeichert sind. Dieses Utility bietet folgende Nutzungsmöglichkeiten.

#### Verwalten aufgezeichneter Videos

#### Anzeige der Liste der Videos

Zeigen Sie eine Liste von Videos an, die mit einer Kamera aufgezeichnet wurden ([S. 14](#page-13-3)).

#### Filter

Verwenden Sie die Filterfunktion, um ihr gewünschtes aufgezeichnetes Video auszuwählen [\(S. 15\)](#page-14-2).

#### Aktualisieren Aktualisieren Sie die Informationen für in der Liste angezeigte Videos [\(S. 14\)](#page-13-4).

#### Wiedergabe von aufgezeichneten Videos

#### Anzeigen eines JPEG-Videos

Geben Sie JPEG-Videos wieder [\(S. 22\)](#page-21-2).

Anzeigen eines H.264, H.265-Videos Geben Sie H.264, H.265-Videos wieder ([S. 23](#page-22-1)).

Anzeige eines H.264, H.265-Videos mit einem externen Player Geben Sie H.264, H.265-Videos mit externem Player wieder ([S. 24](#page-23-0)).

#### Bearbeiten aufgezeichneter Videos

#### Herunterladen von Videos

Herunterladen von Videos von einer Speicherkarte auf einen Computer [\(S. 16\)](#page-15-2).

#### Löschen von Videos

Löschen Sie Videos, die sich auf einer Speicherkarte befinden oder auf einen PC heruntergeladen wurden [\(S. 17\)](#page-16-1).

#### Videodateien zur Wiedergabe exportieren

Auf einen Computer heruntergeladene Videos können im "MP4"-Format exportiert werden, das auf einem Computer wiedergegeben werden kann ([S. 19](#page-18-1)).

### <span id="page-7-2"></span>Gespeicherte Daten einer Speicherkarte

Die folgenden Daten werden auf der Speicherkarte in der Kamera gespeichert.

- Videodateien, die manuell über die Schaltfläche [O] [Aufzeichnung auf Speicherkarte] des Viewers aufgezeichnet wurden
- Bilddateien eines Streams des Aufzeichnungsmodus, die aufgrund eines Netzwerkfehlers nicht verteilt werden konnten (nur JPEG)
- Videodateien, wenn ein HTTP- oder FTP-Upload nicht ausgeführt werden konnte
- Videodateien, die von [Externe Eingabe], [Lautstärkeerkennung] und den intelligenten Funktionen aufgenommen werden, wenn ein Ereignis auftritt
- Videodateien, die mit einem Timer aufgenommen werden
- Mit ONVIF aufgezeichnete Videos

#### Hinweis 目

Informationen zu den Einstellungen zum Aufzeichnen von Video auf der Speicherkarte, den Einstellungen zum Überschreiben eines alten Videos und dem Betrieb der Speicherkarte, die in der Kamera eingesteckt ist, finden Sie in der Bedienungsanleitung der Kamera.

1

# <span id="page-8-0"></span>Betriebsumgebung

Jeweils aktuelle Informationen zu diesem Produkt, Hinweise zur Betriebsumgebung, die Bedienungsanleitung sowie Firmware, Softwarepakete usw. finden Sie auf der Canon-Website.

# <span id="page-8-3"></span><span id="page-8-1"></span>Systemanforderungen

Das Recorded Video Utility hat die folgenden Systemanforderungen:

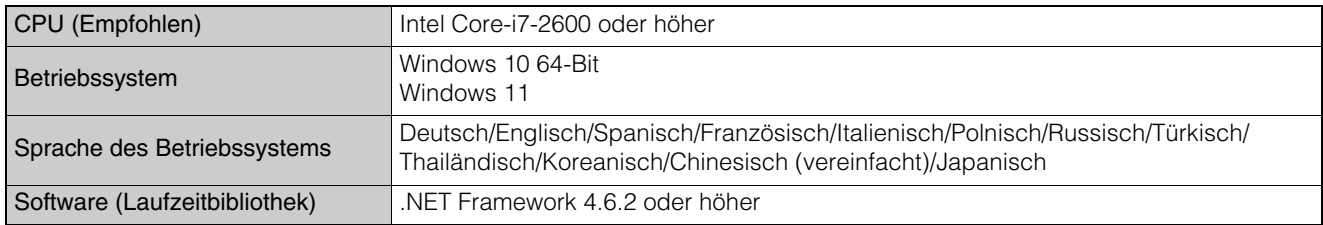

### <span id="page-8-4"></span><span id="page-8-2"></span>Unterstützte Kameras

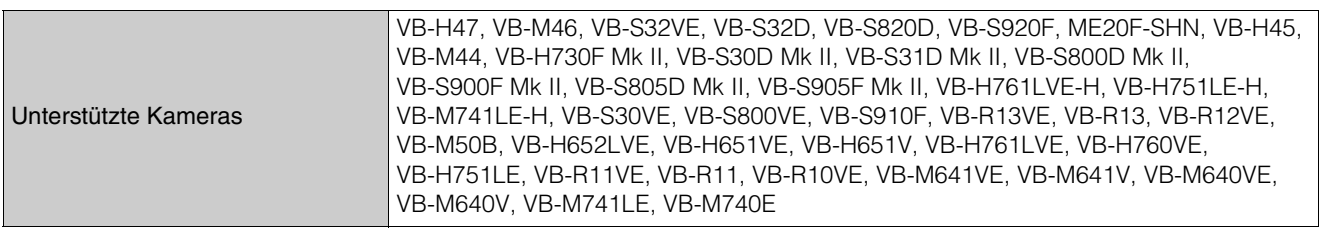

# <span id="page-9-1"></span><span id="page-9-0"></span>Installation

Dieses Utility kann vom Installationsprogramm installiert werden (Name des Installationsprogramms: VBToolsInstall.exe). Weitere Informationen zur Installation finden Sie in der Bedienungsanleitung der Kamera.

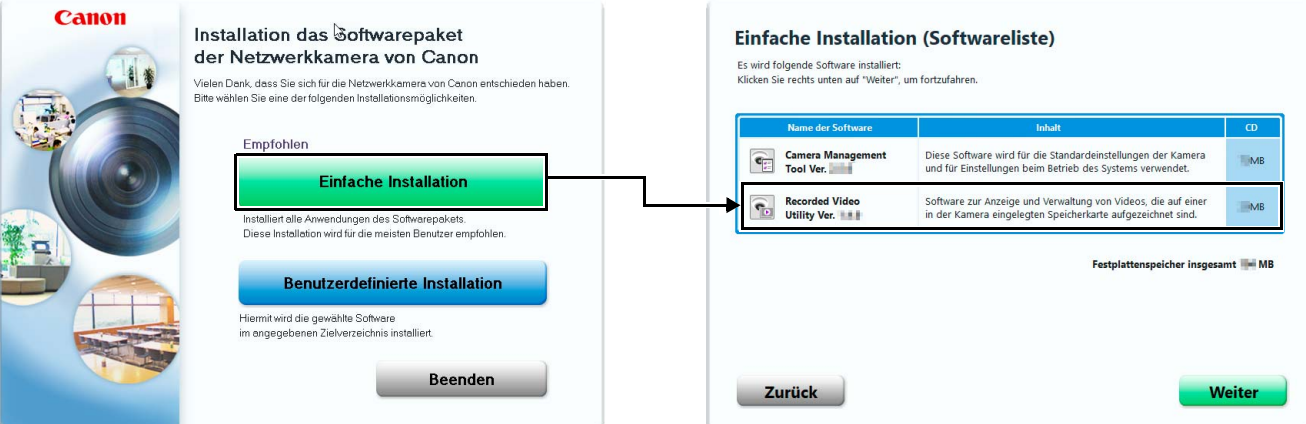

Das Symbol für das Utility wird nach der Installation auf dem Desktop angezeigt.

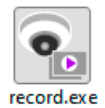

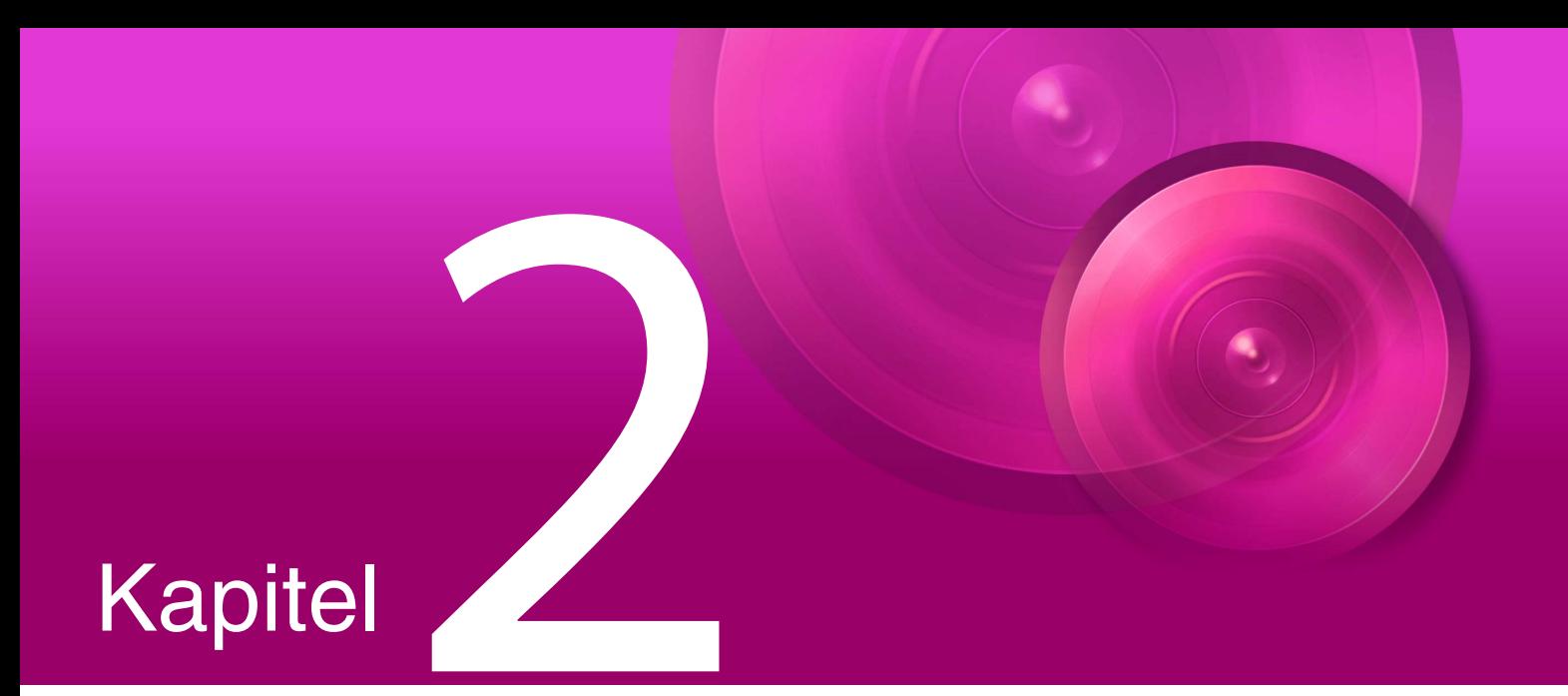

# <span id="page-10-1"></span><span id="page-10-0"></span>Betrieb des Recorded Video Utility

Dieses Kapitel beschreibt den Betrieb des Recorded Video Utility.

# <span id="page-11-0"></span>Starten des Recorded Video Utility

Starten Sie dieses Utility auf Ihrem PC und zeigen Sie die Liste der Videos an, die sich auf der Speicherkarte in der Kamera befinden.

### <span id="page-11-1"></span>Starten dieses Utilitys

Wenn Sie dieses Utility installieren, wird das Symbol auf dem Desktop angezeigt. Klicken Sie auf das Symbol, um dieses Utility zu starten.

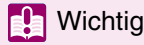

Sie können dieses Utility nicht starten, während auf der Kamera ein Panoramabild erstellt wird. Außerdem wird der Betrieb dieses Utilitys eingestellt, wenn ein Panoramabild erstellt wird oder auf die Kamera zugegriffen wird, während dieses Utility in Betrieb ist.

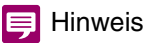

Um dieses Utility auf Computern zu verwenden, auf denen eine Windows-Firewall aktiviert ist, müssen Sie es ggf. als Anwendung registrieren, die zur Kommunikation über die Firewall zugelassen ist. Wenn das Utility nicht als zugelassene Anwendung registriert ist, wird es beim Start durch die Firewall blockiert. Es kann allerdings durch Klicken auf [Ja] in dem angezeigten Dialogfeld gestartet werden.

**1** Doppelklicken Sie auf dem Desktop auf das Symbol [Recorded Video Utility].

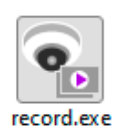

Startet dieses Utility.

- 
- **2** Geben Sie die Informationen der verbundenen Kamera ein.

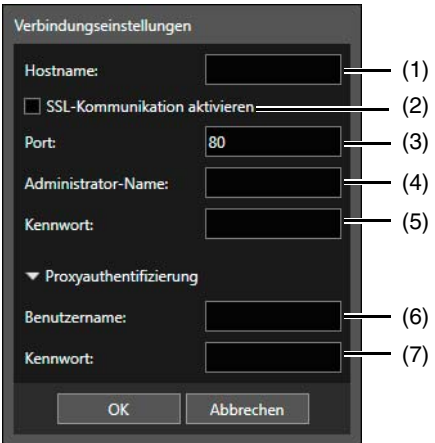

#### Verbindungseinstellungen

(1) [Hostname]

Geben Sie hier den Hostnamen bzw. die IP-Adresse der Kamera ein.

(2) [SSL-Kommunikation aktivieren]

Aktivieren Sie dieses Kontrollkästchen, um die Verbindung via SSL-Kommunikation herzustellen.

(3) [Port]

Geben die Anschlussnummer der Kamera ein. Verwenden Sie normalerweise den Standardwert.

(4) [Administrator-Name]

Geben Sie den Administratornamen für die Kamera ein.

(5) [Kennwort] Geben Sie das Administratorkennwort für die Kamera ein.

2

#### Proxyauthentifizierung

(6) [Benutzername]

Wenn Sie einen Proxyserver verwenden, geben Sie den Benutzernamen des Proxyservers ein.

(7) [Kennwort]

Wenn Sie einen Proxyserver verwenden, geben Sie das Kennwort der Proxyservers ein.

### **3** Klicken Sie auf [OK].

Die auf der Speicherkarte der verbundenen Kamera gespeicherten Daten werden auf dem Hauptbildschirm angezeigt.

### <span id="page-12-0"></span>Namen der jeweiligen Bereiche auf dem Hauptbildschirm

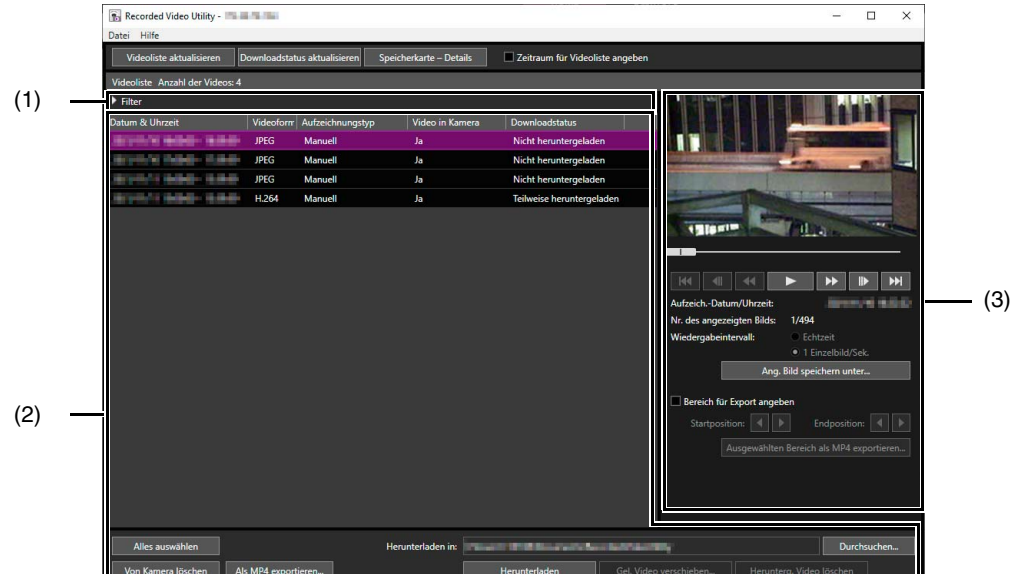

#### (1) Filter

Wenn Sie auf klicken und Bedingungen angeben, grenzen Sie die Anzahl an Videos ein, die in der Videoliste angezeigt werden. Weitere Informationen finden Sie unter ["Eingrenzen der Anzahl von Videos" \(S. 15\)](#page-14-1).

#### (2) Videoliste im Betriebsbereich

Zeigen Sie eine Liste der auf einer Speicherkarte aufgezeichneten und auf einen Computer heruntergeladenen Videos an.

#### (3) Bereich für die Videowiedergabe

Geben Sie hier Videos wieder, die Sie im Betriebsbereich in der Videoliste ausgewählt haben. Weitere Informationen finden Sie unter ["Wiedergeben von Videos" \(S. 22\).](#page-21-0)

# <span id="page-13-0"></span>Verwenden der Videoliste

# <span id="page-13-3"></span><span id="page-13-1"></span>Angezeigte Informationen in der Videoliste

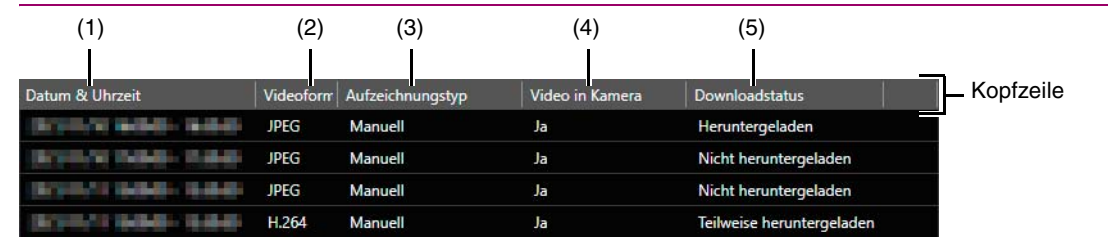

#### 目 Hinweis

Wenn Sie auf die Kopfzeile jedes Elements klicken, können Sie die Sortierreihenfolge (aufsteigend oder absteigend) für dieses Element ändern.

#### (1) [Datum & Uhrzeit]

Zeigt das Datum und die Uhrzeit einer Videoaufnahme an.

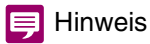

Wenn Sie auf der Einstellungsseite der Kamera die Angabe unter [Zeitzone] geändert haben, werden das geänderte Datum und die geänderte Uhrzeit nach einem Neustart dieses Utilitys angezeigt.

#### (2) [Videoformat]

<span id="page-13-6"></span><span id="page-13-5"></span>Zeigt das Format des aufgezeichneten Videos an ([JPEG], [H.264] oder [H.265]).

#### (3) [Aufzeichnungstyp]

Zeigt die Typen der aufgezeichneten Videos an.

- [Upload]: Video konnte nicht von der Kamera hochgeladen werden
- [Manuell]: Manuell aufgezeichnete Videos
- [Timer]: Mithilfe des Timers aufgezeichnete Videos
- [Ereignis]: Durch ein Ereignis ausgelöste Videoaufzeichnungen
- [Aufzeichnungsstream]: Videos, für welche die Videoverteilung bei Verwendung des Streams des Aufzeichnungsmodus fehlgeschlagen ist
- [ONVIF]: Mit ONVIF aufgezeichnete Videos

#### (4) [Video in Kamera]

Zeigt an, ob auf einer Speicherkarte ein Video verbleibt.

Wenn Videos nach dem Herunterladen von einer Speicherkarte gelöscht wurden, zeigt diese Funktion [Nein] an.

#### (5) [Downloadstatus]

Zeigt den Downloadstatus von Video an ([Heruntergeladen], [Nicht heruntergeladen], [Teilweise heruntergeladen]).

### <span id="page-13-4"></span><span id="page-13-2"></span>Aktualisieren der Videoliste

Klicken Sie auf [Videoliste aktualisieren], um die Videoliste mit dem aktuellen Status zu aktualisieren.

Wenn [Zeitraum für Videoliste angeben] ausgewählt ist, können Videos für den angegebenen Zeitraum abgerufen werden. Wenn [Startdatum] oder [Enddatum] ausgewählt ist, können Videos für das angegebene Start- oder Enddatum abgerufen werden.

Klicken Sie auf [Downloadstatus aktualisieren], um den Downloadstatus mit dem aktuellen Status zu aktualisieren.

Videoliste aktualisieren Downloadstatus aktualisieren Speicherkarte - Details Zeitraum für Videoliste angeben <span id="page-14-4"></span><span id="page-14-0"></span>Klicken Sie oben im Bildschirm auf [Speicherkarte – Details], um Informationen zu der Speicherkarte in der Kamera anzuzeigen.

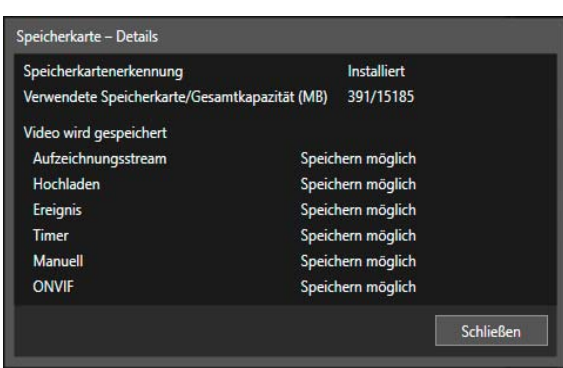

# <span id="page-14-2"></span><span id="page-14-1"></span>Eingrenzen der Anzahl von Videos

<span id="page-14-3"></span>Wenn Sie in [Filter] auf klicken und Bedingungen angeben, grenzen Sie die Anzahl an Videos ein, die in der Videoliste angezeigt werden.

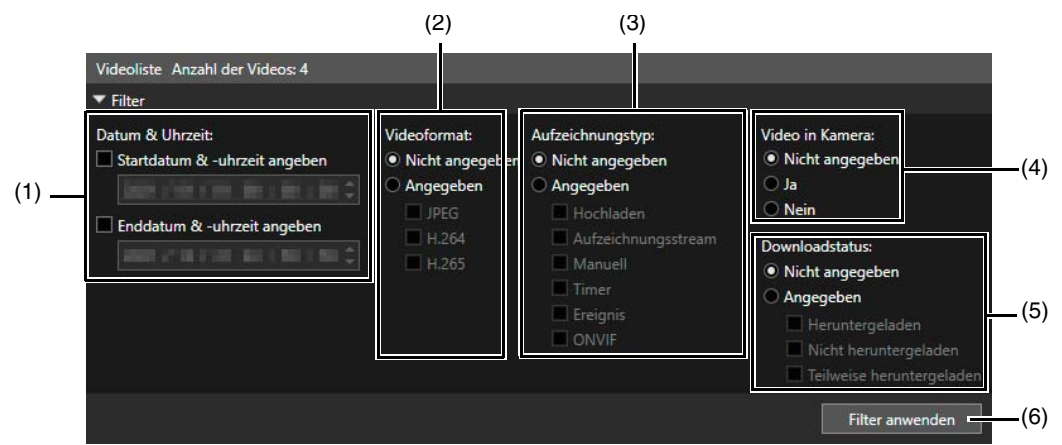

### (1) [Datum & Uhrzeit]

[Startdatum & -uhrzeit angeben]

Wenn Sie dieses Kontrollkästchen aktivieren und ein Datum und eine Uhrzeit angeben, werden alle ab diesem Zeitpunkt aufgezeichneten Videos angezeigt.

#### [Enddatum & -uhrzeit angeben]

Wenn Sie dieses Kontrollkästchen aktivieren und ein Datum und eine Uhrzeit angeben, werden alle an oder vor diesem Zeitpunkt aufgezeichneten Videos angezeigt.

### (2) [Videoformat]

Wählen Sie [Angegeben] und wählen Sie dann die Videoformate, die Sie anzeigen möchten (Mehrfachauswahl möglich).

### (3) [Aufzeichnungstyp]

Wählen Sie [Angegeben] und wählen Sie dann die Videoaufzeichnungstypen, die Sie anzeigen möchten (Mehrfachauswahl möglich).

### (4) [Video in Kamera]

Filtert danach, ob Video auf einer Speicherkarte gespeichert wurde.

### (5) [Downloadstatus]

Wählen Sie [Angegeben] und wählen Sie dann den Downloadstatus, den Sie anzeigen möchten (Mehrfachauswahl möglich).

### (6) [Filter anwenden]

Wenn Sie diese Option wählen, werden nur die Videos angezeigt, welche die angegebenen Bedingungen erfüllen.

2

# <span id="page-15-3"></span><span id="page-15-0"></span>Herunterladen/Löschen eines Videos

Sie können Videos, die auf einer in die Kamera eingesetzten Speicherkarte aufgezeichnet wurden, auf einem Computer speichern.

Sie können auch Videos auf einer Speicherkarte oder auf einen Computer heruntergeladene Videos löschen.

### <span id="page-15-2"></span><span id="page-15-1"></span>Herunterladen von Videos

**1** Geben Sie unter [Herunterladen in] den Pfad zum Ordner für den Video-Download an.

Klicken Sie auf [Durchsuchen] und geben Sie den Ordner im angezeigten Dialogfeld an.

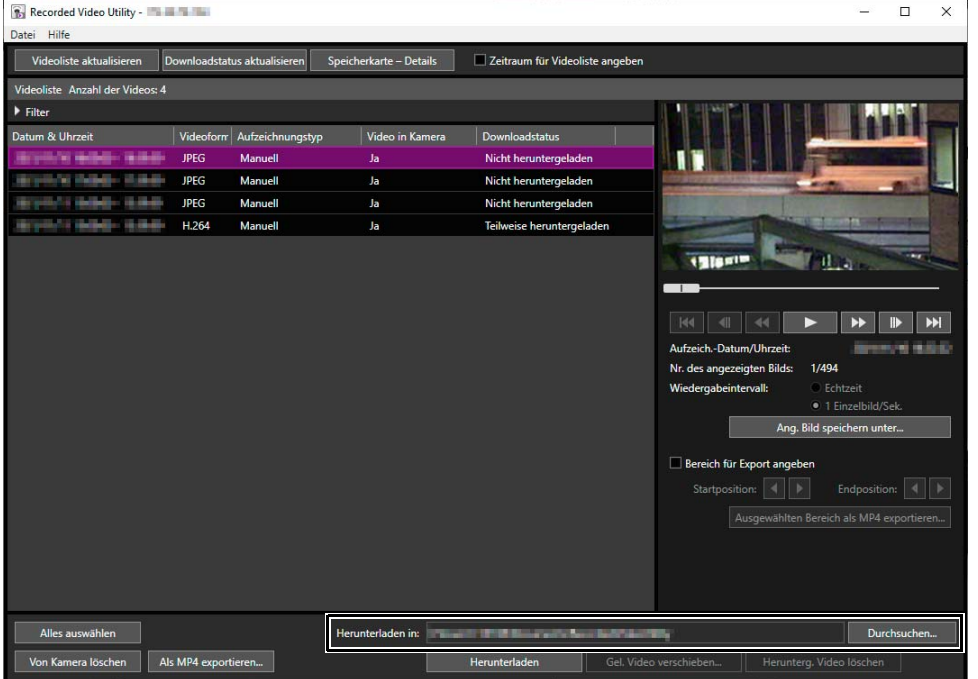

### **2** Klicken Sie, um ein Video in der Videoliste zum Herunterladen auszuwählen.

Um mehrere Videos auszuwählen, klicken Sie bei gedrückter Strg- oder Umschalt-Taste auf die Videos. Klicken Sie auf [Alles auswählen], um alle Videos auszuwählen.

### **3** Klicken Sie auf [Herunterladen].

Das Video wird in den angegebenen Ordner heruntergeladen.

### **P** Wichtig

- Da das Recorded Video Utility die auf einen Computer heruntergeladenen Dateien und die auf der Speicherkarte aufgezeichneten Originalvideos verarbeitet, wird die Videoliste nicht richtig angezeigt, wenn auf einen Computer heruntergeladene Dateien manuell gelöscht werden. Klicken Sie in diesem Fall auf [Downloadstatus aktualisieren], um den Status der auf einen Computer heruntergeladenen Daten zu aktualisieren.
- Wenn Sie die Datumseinstellungen einer Kamera nach dem Herunterladen der Videos wiederherstellen, gibt es möglicherweise Dateien, bei denen sich die IDs der Videos unterscheiden, aber Datum und Uhrzeit der Aufzeichnung sind gleich. Wenn Sie in diesem Fall Videos herunterladen, werden Dateien, die nach der Wiederherstellung heruntergeladen werden, nicht gespeichert.

#### **Hinweis**

• Wenn der Download-Ordner geändert wird, ändert sich der Downloadstatus der Dateien im Download-Ordner vor der Änderung in [Nicht heruntergeladen]. Kopieren Sie die Dateien vor der Änderung vom bisherigen Download-Ordner in den neuen, damit ihr Status [Heruntergeladen] lautet.

Heruntergeladene Videos werden in einem Ordner gespeichert, der in dem angegebenen Zielordner automatisch erstellt wird. Dieser Ordner ist mit der IP-Adresse der Kamera benannt (zum Beispiel [192.168.100.1]). Beenden Sie das

2

Recorded Video Utility, bevor Sie mit dem Explorer zu den Ordnern vor und nach der Änderung navigieren. Kopieren Sie den Inhalt des Ordners mit dem Namen der IP-Adresse der Kamera.

Starten Sie nach dem Kopiervorgang das Recorded Video Utility, und klicken Sie auf [Downloadstatus aktualisieren], um die manuell kopierten Dateien in der Videoliste anzuzeigen.

Einzelheiten zu den Regeln für die Ordnerkonfiguration und Dateibenennung zum Herunterladen von Dateien finden Sie unter ["Mit dem Recorded Video Utility heruntergeladene Daten" \(S. 20\)](#page-19-0).

• Wenn Sie auf der Einstellungsseite der Kamera eine Zeitzone mit einer anderen Uhrzeit auswählen, werden Videos mit Status [Teilweise heruntergeladen] als [Heruntergeladen] in der Liste der Videos angezeigt. Zudem werden Videos mit Status [Teilweise heruntergeladen] und [Heruntergeladen] in der Liste der Videos als [Nicht heruntergeladen] angezeigt, nachdem die Zeitzone geändert wurde.

# <span id="page-16-1"></span><span id="page-16-0"></span>Löschen von Videos

Sie können Videos auf einer Speicherkarte oder auf einen Computer heruntergeladene Videos löschen.

### Löschen von Videos auf einer Speicherkarte

- **1** Wählen Sie in der Videoliste ein zu löschendes Video aus.
- **2** Klicken Sie auf [Von Kamera löschen].

| Recorded Video Utility - The Theory |                               |                         |                                 | $\times$<br>□                                                                      |
|-------------------------------------|-------------------------------|-------------------------|---------------------------------|------------------------------------------------------------------------------------|
| Datei Hilfe                         |                               |                         |                                 |                                                                                    |
| Videoliste aktualisieren            | Downloadstatus aktualisieren  | Speicherkarte - Details | Zeitraum für Videoliste angeben |                                                                                    |
| Videoliste Anzahl der Videos: 4     |                               |                         |                                 |                                                                                    |
| Filter                              |                               |                         |                                 |                                                                                    |
| Datum & Uhrzeit                     | Videoform<br>Aufzeichnungstyp | Video in Kamera         | <b>Downloadstatus</b>           |                                                                                    |
| <b>TR-18-85</b>                     | <b>JPEG</b><br>Manuell        | Ja                      | Nicht heruntergeladen           |                                                                                    |
|                                     | <b>JPEG</b><br>Manuell        | Ja                      | Nicht heruntergeladen           |                                                                                    |
|                                     | Manuell<br><b>JPEG</b>        | Ja                      | Nicht heruntergeladen           |                                                                                    |
|                                     | H.264<br><b>Manuell</b>       | Ja                      | Teilweise heruntergeladen       |                                                                                    |
|                                     |                               |                         |                                 | ÷                                                                                  |
|                                     |                               |                         |                                 | 1 dissip                                                                           |
|                                     |                               |                         |                                 |                                                                                    |
|                                     |                               |                         |                                 | H<br> 44<br>$\left  \right $<br>44<br>▶▶<br>⊪<br>Е                                 |
|                                     |                               |                         |                                 |                                                                                    |
|                                     |                               |                         |                                 | Aufzeich.-Datum/Uhrzeit:<br>102/10 10:02:02<br>1/494<br>Nr. des angezeigten Bilds: |
|                                     |                               |                         |                                 | Wiedergabeintervall:<br><b>B</b> Fchtzeit                                          |
|                                     |                               |                         |                                 | · 1 Einzelbild/Sek                                                                 |
|                                     |                               |                         |                                 | Ang. Bild speichern unter                                                          |
|                                     |                               |                         |                                 |                                                                                    |
|                                     |                               |                         |                                 | Bereich für Export angeben                                                         |
|                                     |                               |                         |                                 | Endposition:<br>Startposition:                                                     |
|                                     |                               |                         |                                 | Ausgewählten Bereich als MP4 exportieren                                           |
|                                     |                               |                         |                                 |                                                                                    |
|                                     |                               |                         |                                 |                                                                                    |
|                                     |                               |                         |                                 |                                                                                    |
|                                     |                               |                         |                                 |                                                                                    |
|                                     |                               |                         |                                 |                                                                                    |
| Alles auswählen                     |                               | Herunterladen in:       |                                 | Durchsuchen                                                                        |
| Von Kamera löschen                  | Als MP4 exportieren           |                         | <b>Herunterladen</b>            | Gel. Video verschieben<br>Herunterg, Video löschen                                 |

Das Video auf der Speicherkarte wird gelöscht.

### **E** Hinweis

- Wenn zu den ausgewählten Videos auch mit [Nicht heruntergeladen] gekennzeichnete Videos gehören, wird eine Meldung mit der Aufforderung angezeigt, das Löschen zu bestätigen.
- Je mehr Dateien Sie zum Löschen auswählen, desto länger dauert das Löschen der Videos. Wenn Sie zum Beispiel eine Stunde Videomaterial löschen (dies wird u. U. nur als ein einziges Element in der Videoliste angezeigt), kann dies mehrere Minuten dauern.

### Löschen von auf einen Computer heruntergeladenen Videos

**1** Wählen Sie ein heruntergeladenes Video in der Videoliste, um es vom Computer zu löschen.

**2** Klicken Sie auf [Herunterg. Video löschen].

| <b>B</b> <sub>2</sub> Recorded Video Utility - <b>The Corporation</b> |                              |                                     |                                 |                                                    |                                          |                             | □                         | $\times$ |
|-----------------------------------------------------------------------|------------------------------|-------------------------------------|---------------------------------|----------------------------------------------------|------------------------------------------|-----------------------------|---------------------------|----------|
| Hilfe<br>Datei                                                        |                              |                                     |                                 |                                                    |                                          |                             |                           |          |
| Videoliste aktualisieren                                              | Downloadstatus aktualisieren | Speicherkarte - Details             | Zeitraum für Videoliste angeben |                                                    |                                          |                             |                           |          |
| Videoliste Anzahl der Videos: 4                                       |                              |                                     |                                 |                                                    |                                          |                             |                           |          |
| Filter                                                                |                              |                                     |                                 |                                                    |                                          |                             |                           |          |
| Datum & Uhrzeit                                                       | Videoform                    | Video in Kamera<br>Aufzeichnungstyp | <b>Downloadstatus</b>           |                                                    |                                          |                             |                           |          |
| 電磁器                                                                   | <b>JPEG</b>                  | Manuell<br><b>Ja</b>                | Heruntergeladen                 |                                                    |                                          |                             |                           |          |
|                                                                       | <b>JPEG</b>                  | <b>Manuell</b><br>Ja                | Nicht heruntergeladen           |                                                    |                                          |                             |                           |          |
|                                                                       | <b>JPEG</b>                  | Manuell<br>Ja                       | Nicht heruntergeladen           |                                                    |                                          |                             |                           |          |
|                                                                       | H.264                        | Manuell<br>Ja                       | Teilweise heruntergeladen       |                                                    |                                          |                             |                           |          |
|                                                                       |                              |                                     |                                 | <b>TELESTIP</b>                                    |                                          |                             |                           |          |
|                                                                       |                              |                                     |                                 |                                                    |                                          |                             |                           |          |
|                                                                       |                              |                                     |                                 |                                                    |                                          |                             |                           |          |
|                                                                       |                              |                                     |                                 | 44                                                 | 44<br>D                                  | ▶▶                          | ID                        | H        |
|                                                                       |                              |                                     |                                 | Aufzeich.-Datum/Uhrzeit:                           |                                          |                             | <b>SERVICE IN SERVICE</b> |          |
|                                                                       |                              |                                     |                                 | Nr. des angezeigten Bilds:                         | 1/494                                    |                             |                           |          |
|                                                                       |                              |                                     |                                 | Wiedergabeintervall:                               | C Echtzeit                               |                             |                           |          |
|                                                                       |                              |                                     |                                 |                                                    |                                          | <sup>1</sup> Einzelbild/Sek |                           |          |
|                                                                       |                              |                                     |                                 |                                                    | Ang. Bild speichern unter                |                             |                           |          |
|                                                                       |                              |                                     |                                 | Bereich für Export angeben                         |                                          |                             |                           |          |
|                                                                       |                              |                                     |                                 | Startposition:                                     |                                          | Endposition:                |                           |          |
|                                                                       |                              |                                     |                                 |                                                    | Ausgewählten Bereich als MP4 exportieren |                             |                           |          |
|                                                                       |                              |                                     |                                 |                                                    |                                          |                             |                           |          |
|                                                                       |                              |                                     |                                 |                                                    |                                          |                             |                           |          |
|                                                                       |                              |                                     |                                 |                                                    |                                          |                             |                           |          |
|                                                                       |                              |                                     |                                 |                                                    |                                          |                             |                           |          |
| Alles auswählen                                                       |                              | Herunterladen in:                   |                                 | <b>STOR Bone with their barbara</b>                |                                          |                             | Durchsuchen               |          |
| Von Kamera löschen                                                    | Als MP4 exportieren          |                                     | Herunterladen                   | Gel. Video verschieben<br>Herunterg. Video löschen |                                          |                             |                           |          |

Das Video wird vom Computer gelöscht.

# <span id="page-17-0"></span>Verschieben heruntergeladener Videos in einen anderen Computerordner

**1** Wählen Sie ein heruntergeladenes Video in der Videoliste, um es zu verschieben.

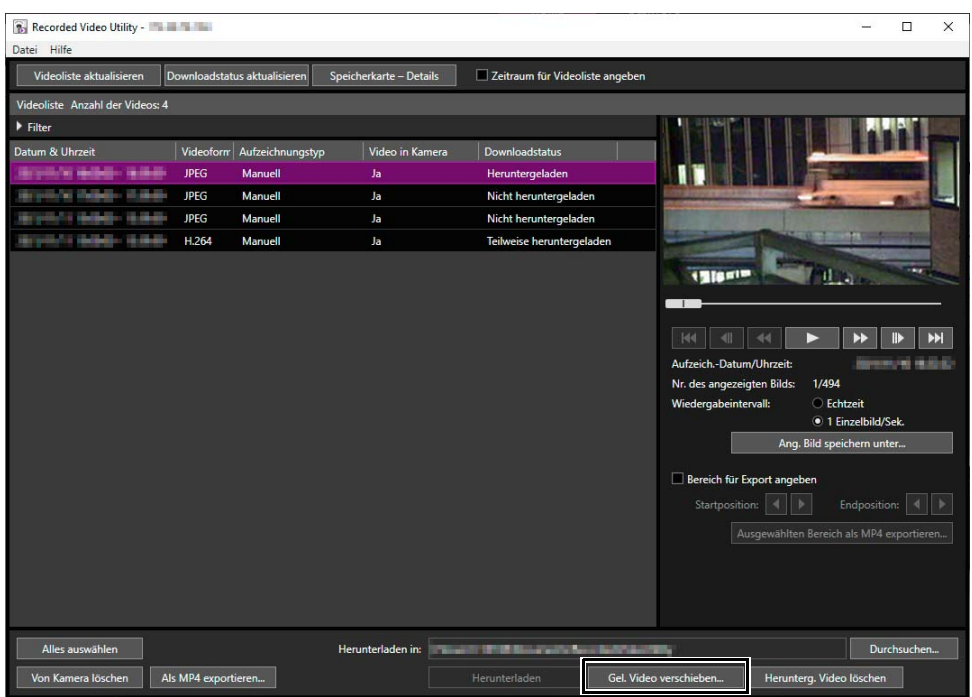

**2** Klicken Sie auf [Gel. Video verschieben].

Das Dialogfeld [Nach Ordner suchen] wird angezeigt.

**3** Wählen Sie ein Zielverzeichnis und klicken Sie auf [OK].

Das Video wird in den angegebenen Ordner verschoben.

# <span id="page-18-1"></span><span id="page-18-0"></span>Exportieren von Videodateien zur Wiedergabe

Exportieren vollständiger Videos

Auf einen Computer heruntergeladene Videos können im "MP4"-Format exportiert werden, das auf einem Computer wiedergegeben werden kann.

Bei H.264-Videos werden unterteilte Dateien zu einer einzigen Datei zusammengefasst.

**1** Wählen Sie in der Videoliste ein zu exportierendes Video aus.

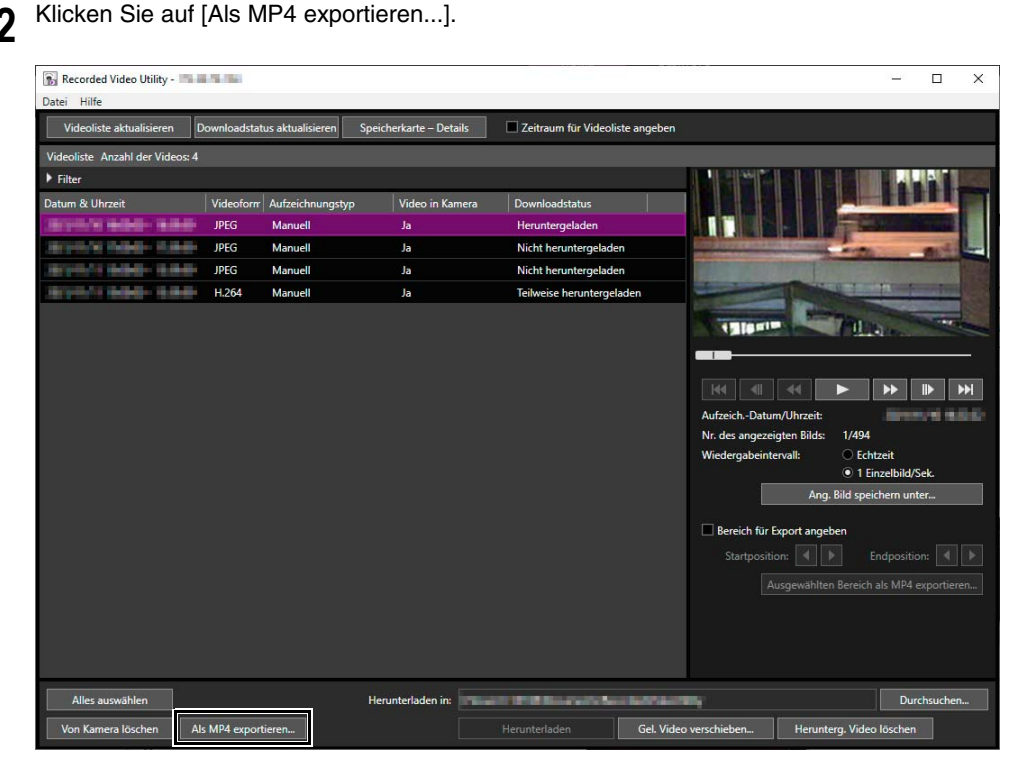

Das Dialogfeld [Nach Ordner suchen] wird angezeigt.

### **3** Wählen Sie einen zu exportierenden Ordner aus, und klicken Sie auf [OK].

Das Video wird exportiert.

#### 目 Hinweis

- Die exportierten Videodateien können mit dem Standard-Player des Betriebssystems oder einem kompatiblen Videoplayer wiedergegeben werden. Die Wiedergabe kann jedoch bei Verwendung dieses Mediaplayers nicht garantiert werden.
- In einigen Mediaplayern ist es nicht möglich, ein aufgezeichnetes JPEG-Video abzuspielen, dessen Größe sich zwischen Aufzeichnung und dem Export verändert hat.
- Geben Sie als Zielordner für den Export einen anderen Ordner an als den Ordner [Herunterladen in] im Betriebsbereich in der Videoliste an. Wenn Sie denselben Ordner angeben, werden die exportierten Videos möglicherweise in der Liste der Videos angezeigt.

### Exportieren des ausgewählten Videobereichs

Sie können den Videobereich zum Exportieren angeben.

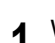

**1** Wählen Sie in der Videoliste ein zu exportierendes Video aus.

2

**2** Geben Sie den Bereich des Videos an, der in den Bereich für die Videowiedergabe exportiert werden soll.

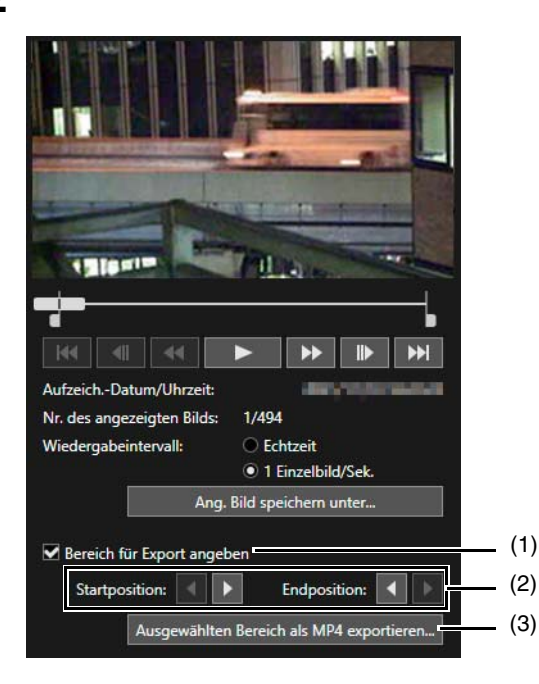

(1) [Bereich für Export angeben]

Aktivieren Sie diese Option, um den Videobereich zum Exportieren anzugeben. Ist die Option aktiviert, lässt sich der Schieberegler bedienen. Über den Schieberegler können Sie den zu exportierenden Bereich angeben.

(2) [Startposition], [Endposition]

Wenn Sie darauf klicken, können Sie die Position des Reglers im ausgewählten Bereich aus Rahmeneinheiten verschieben.

(3) [Ausgewählten Bereich als MP4 exportieren...]

<span id="page-19-1"></span>Klicken Sie auf diese Option, um den ausgewählten Bereich des Videos zu exportieren. Das Dialogfeld [Ordner durchsuchen] wird angezeigt. Sie können den Ordner für die Exportdatei auswählen.

**3** Klicken Sie auf [Ausgewählten Bereich als MP4 exportieren...], und wählen Sie den Ordner für die Exportdatei.

### <span id="page-19-0"></span>Mit dem Recorded Video Utility heruntergeladene Daten

Wenn die Videodaten der Speicherkarte mithilfe dieses Utilitys auf einen Computer oder ein anderes Gerät heruntergeladen werden, werden diese unter der folgenden Ordnerstruktur gespeichert und wie folgt benannt.

### **Ordnerstruktur**

Beispiel: H.264-Video, manuell aufgezeichnet mit einer Kamera mit der IP-Adresse 192.168.100.1 am 10. September 2015 von 16:00:00 bis 16:59:59 (Kamerazeitzone: GMT+09:00).

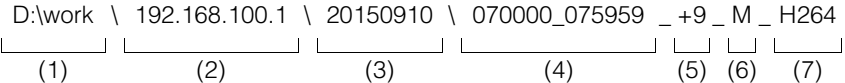

- (1) Ordner angegeben mit [Herunterladen in]
- (2) IP-Adresse der Kamera
- (3) Datum der Videoaufzeichnung
- (4) Start- und Endzeiten der Aufzeichnung (UTC)
- (5) Zeitunterschied zu UTC

#### (6) Aufzeichnungstyp

- E: Ereignis
- M: Manuelle Aufzeichnung
- R: Aufzeichnungsstream
- T: Timer
- U: Upload
- O: ONVIF
- (7) Videoformat (JPEG oder H.264)

### Hinweis

- Ein Ordner wird einmal pro Stunde erstellt.
- Wenn der Zeitunterschied zu den Start- und Endzeiten addiert wird, erhalten Sie die Zeit vor Ort.

### Dateinamenformat

Beispiel: Video, manuell aufgezeichnet am 10. September 2015 ab 16:06:19 (Kamerazeitzone: GMT+09:00).

20150910 070618 - 070619 - M 000000001.mov

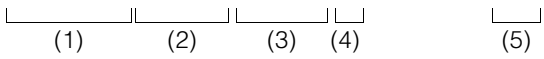

- (1) Datum der Videoaufzeichnung
- (2) Uhrzeit der Erstellung der Datei (UTC)
- (3) Startzeit der Aufzeichnung (UTC)
- (4) Aufzeichnungstyp
	- E: Ereignis
		- M: Manuelle Aufzeichnung
		- R: Aufzeichnungsstream
		- T: Timer
		- U: Upload
		- O: ONVIF
- (5) Dateierweiterung

### $\equiv$  Hinweis

- Die Uhrzeit der Dateierstellung liegt vor dem tatsächlichen Beginn der Aufzeichnungszeit.
- Falls mehrere Videodateien erstellt wurden, weil die Aufzeichnung für mehrere Sekunden oder länger lief, wird ein neuer Dateiname mit unterschiedlichen Werten für (2) und den sequenziellen Nummernabschluss verwendet. In obigem Beispiel lautet der Dateiname wie folgt, wenn die Aufzeichnung um 16:06:19 beginnt und die neue Datei 4 Sekunden später startet. 20150910070623-070619-M000000002.mov

Da dies eine Fortsetzung der Aufzeichnung ist, die um 16:09:19 begonnen hat, bleibt die Startzeit der Aufzeichnung (3) bei "070619". Die sequenzielle Nummer am Ende des Dateinamens wird um ein Intervall erhöht.

2

# <span id="page-21-4"></span><span id="page-21-0"></span>Wiedergeben von Videos

In der Videoliste ausgewählte Videos können im Bereich [Videos wiedergeben] wiedergegeben werden. Die Methode zur Videowiedergabe ist vom Videoformat abhängig.

#### Hinweis  $\blacksquare$

Heruntergeladene Videos werden auf dem Computer wiedergegeben. Wurde das Video noch nicht vollständig heruntergeladen, wird das Video auf der Speicherkarte wiedergegeben.

## <span id="page-21-3"></span><span id="page-21-2"></span><span id="page-21-1"></span>Wiedergabe von JPEG-Videos

#### Hinweis 目

Wenn JPEG-Videos, die ohne dieses Utility heruntergeladen oder erstellt wurden, in der Videoliste angezeigt werden, dann wird möglicherweise die Gesamtanzahl der Einzelbilder im Wiedergabebereich der Videos nicht korrekt angezeigt, oder die Videos werden nicht in der korrekten Reihenfolge wiedergegeben.

### **1** Wählen Sie ein JPEG-Video in der Videoliste zur Wiedergabe.

Das erste Bild und Informationen zum ausgewählten Video erscheinen im Wiedergabebereich für Videos.

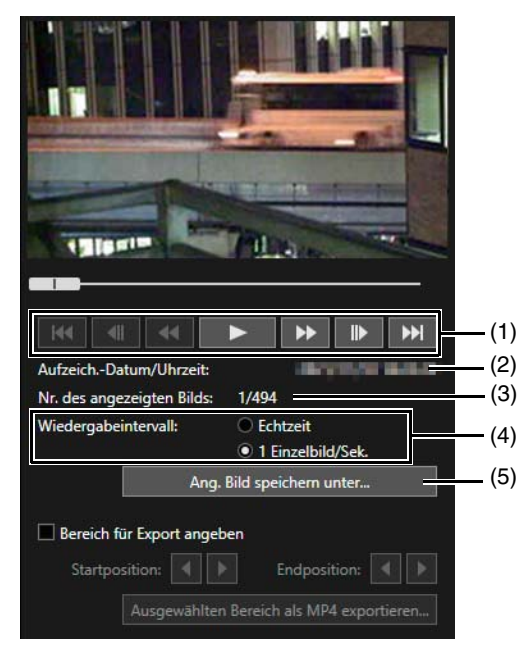

(1) Wiedergabesteuerung

Zur Wiedergabe verwendete Steuerelemente.

- (2) [Aufzeich.-Datum/Uhrzeit] Zeigt das Datum und die Uhrzeit der angezeigten Videobilder an.
- (3) [Nr. des angezeigten Bilds] Zeigt die Bildnummern und die Gesamtzahl der angezeigten Videoeinzelbilder an.
- (4) [Wiedergabeintervall]

#### [Echtzeit]

Video wird entsprechend der Aufzeichnungszeit in Echtzeit wiedergegeben. Das vorherige Video wird in einem leeren Bild angezeigt. [Echtzeit] kann nur für die Wiedergabe heruntergeladener Videos ausgewählt werden.

#### [1 Einzelbild/Sek.]

Video wird im 1-Sekunden-Intervall wiedergegeben.

#### (5) [Ang. Bild speichern unter...]

Wiedergegebene Videobilder können in einer separaten Datei gespeichert werden.

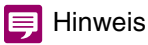

Geben Sie als Ordner einen anderen Ordner an als den Ordner [Herunterladen in] im Betriebsbereich in der Videoliste. Wenn Sie denselben Ordner angeben, werden die gespeicherten Videos möglicherweise in der Liste der Videos angezeigt.

### **2** Verwenden Sie die Wiedergabe-Steuerelemente zur Wiedergabe.

Ändern Sie die Wiedergabeposition, indem Sie auf den Schieberegler klicken und ihn verschieben. Es ist auch möglich, die Wiedergabe über die Betriebstasten zu steuern. Die Tasten haben folgende Funktionen:

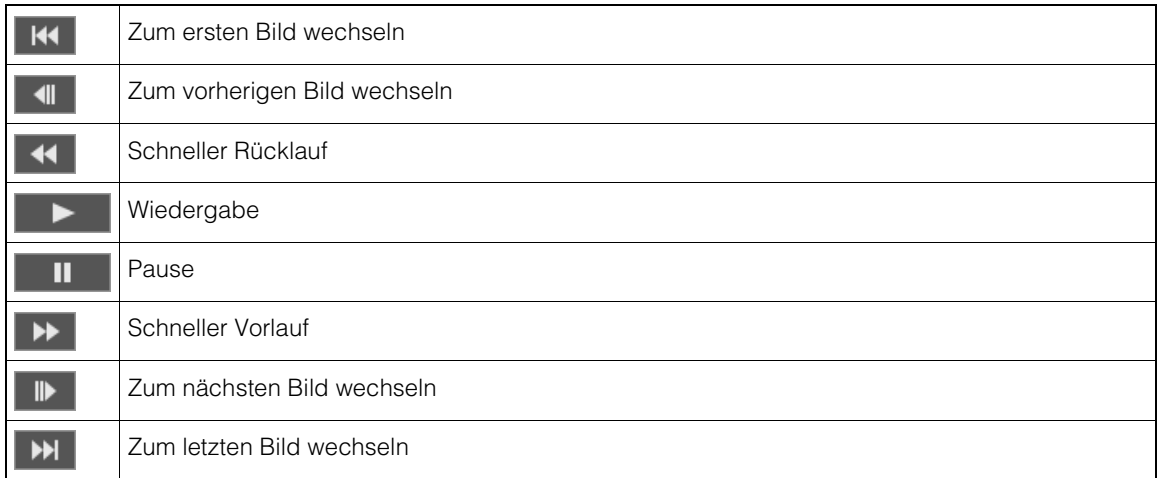

### **E** Hinweis

Videos, die als [Nicht heruntergeladen] oder [Teilweise heruntergeladen] gekennzeichnet sind, können nicht in der Reihenfolge der Aufzeichnung wiedergegeben werden.

## <span id="page-22-1"></span><span id="page-22-0"></span>Wiedergabe von H.264/H.265-Videos

**1** Wählen Sie ein H.264/H.265-Video in der Videoliste zur Wiedergabe.

<span id="page-22-2"></span>Das erste Bild und Informationen zum ausgewählten Video erscheinen im Wiedergabebereich für Videos.

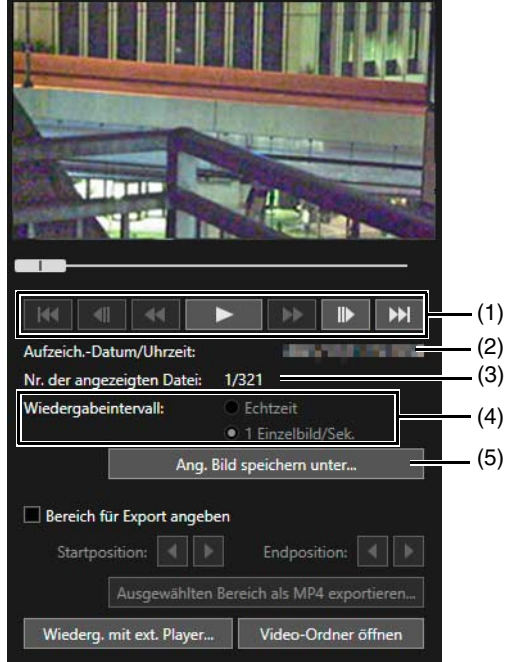

(1) Wiedergabesteuerung

Zur Wiedergabe verwendete Steuerelemente.

(2) [Aufzeich.-Datum/Uhrzeit] Zeigt das Datum und die Uhrzeit der angezeigten Videobilder an. 2

(3) [Nr. der angezeigten Datei]

Zeigt die Dateinummern und die Gesamtzahl der angezeigten Videodateien an.

(4) [Wiedergabeintervall]

#### [Echtzeit]

Video wird entsprechend der Aufzeichnungszeit in Echtzeit wiedergegeben. Das vorherige Video wird in einem leeren Bild angezeigt. [Echtzeit] kann nur für die Wiedergabe heruntergeladener Videos ausgewählt werden.

#### [1 Einzelbild/Sek.]

Selbst bei Videos, bei denen Bilder mit Unterbrechungen aufgezeichnet wurden, wird die Wiedergabe nur durch Wiedergabe des Intervalls vor den leeren Bildern verkürzt.

#### (5) [Ang. Bild speichern unter...]

Wiedergegebene Videobilder können in einer separaten Datei gespeichert werden.

### **E** Hinweis

Geben Sie als Ordner einen anderen Ordner an als den Ordner [Herunterladen in] im Betriebsbereich in der Videoliste. Wenn Sie denselben Ordner angeben, werden die gespeicherten Videos möglicherweise in der Liste der Videos angezeigt.

### **2** Verwenden Sie die Wiedergabe-Steuerelemente zur Wiedergabe.

Ändern Sie die Wiedergabeposition, indem Sie auf den Schieberegler klicken und ihn verschieben. Es ist auch möglich, die Wiedergabe über die Betriebstasten zu steuern. Die Tasten haben folgende Funktionen:

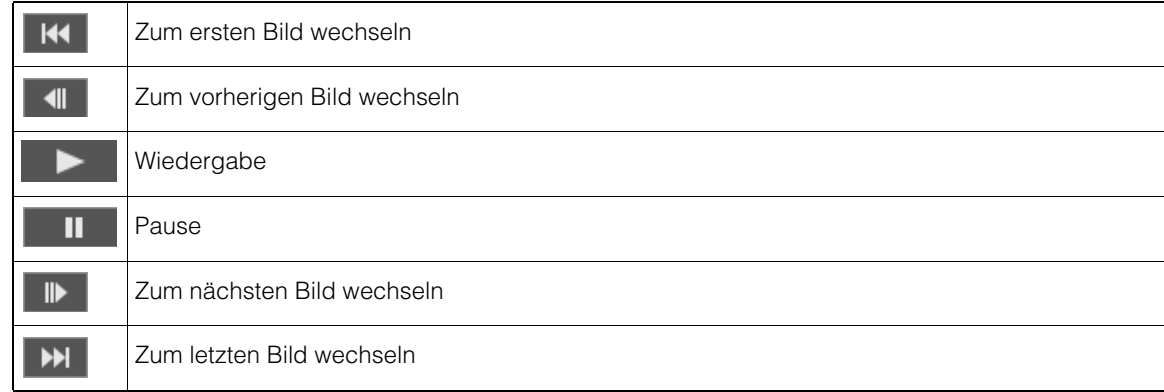

#### **E** Hinweis

- Wird bei Videos, die als [Nicht heruntergeladen] oder [Teilweise heruntergeladen] gekennzeichnet sind, eine Datei wiedergegeben, während sie noch immer heruntergeladen wird, kann die Wiedergabe beim Wechsel zwischen Dateien abhängig von der Netzwerkumgebung unter Umständen vorübergehend anhalten.
- Videos, die als [Nicht heruntergeladen] oder [Teilweise heruntergeladen] gekennzeichnet sind, können nicht in der Reihenfolge der Aufzeichnung wiedergegeben werden.

### <span id="page-23-0"></span>Wiedergabe von H.264/H.265-Videos mit einem externen Player

### **1** Wählen Sie ein Video in der Videoliste zur Wiedergabe.

Der Wiedergabebildschirm des externen Players wird geöffnet.

### $\equiv$  Hinweis

Die Videos müssen auf einen PC heruntergeladen werden, bevor sie mit einem externen Player wiedergegeben werden können [\(S. 16](#page-15-1)).

**2** Verwenden Sie den externen Player zur Wiedergabe.

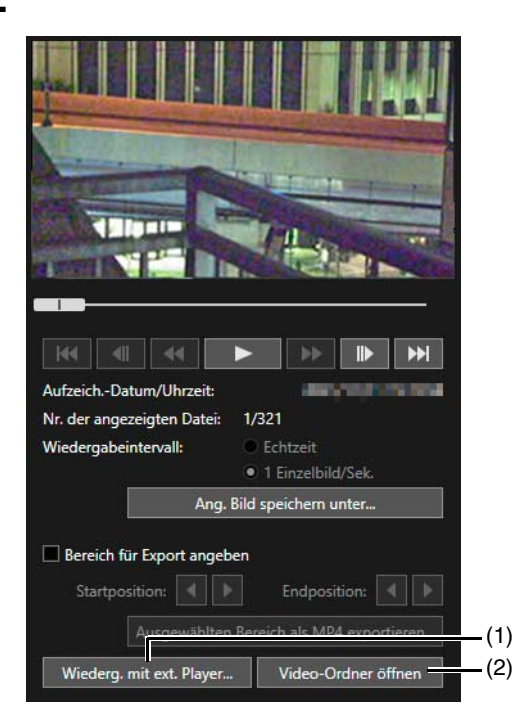

(1) [Wiederg. mit ext. Player...]

<span id="page-24-1"></span><span id="page-24-0"></span>Der externe Player (Windows Media Player usw.) wird gestartet und gibt das ausgewählte Video wieder.

#### (2) [Video-Ordner öffnen]

Öffnet den Ordner, in dem das ausgewählte Video gespeichert ist. Doppelklicken Sie auf die Videodatei im Ordner, um die Wiedergabe zu starten. Sie können die Videowiedergabe auch über die Software starten.

#### **目** Hinweis

- Die heruntergeladene Videodatei weist folgende Dateierweiterung auf: H.264: "mov" oder "mp4" H.265: "mp4"
- Wenn MOV-Dateien 1 MB oder größer sind oder MP4-Dateien 3 MB oder größer sind, werden sie in mehrere Dateien aufgeteilt.
- Falls MOV-Dateien in mehrere Dateien aufgeteilt werden, können nur die ersten Sekunden der ersten Datei wiedergegeben werden. Klicken Sie auf [Als MP4 exportieren...], um mehrere Videos als ein einziges Video wiederzugeben ([S. 19](#page-18-0)).
- Die heruntergeladenen Videodateien können mit dem Standard-Player des Betriebssystems oder in einer anderen kompatiblen Software wiedergegeben werden.
- Die Wiedergabe ist nicht gewährleistet, wenn Sie einen externen Player und die zugehörige Software verwenden.

2

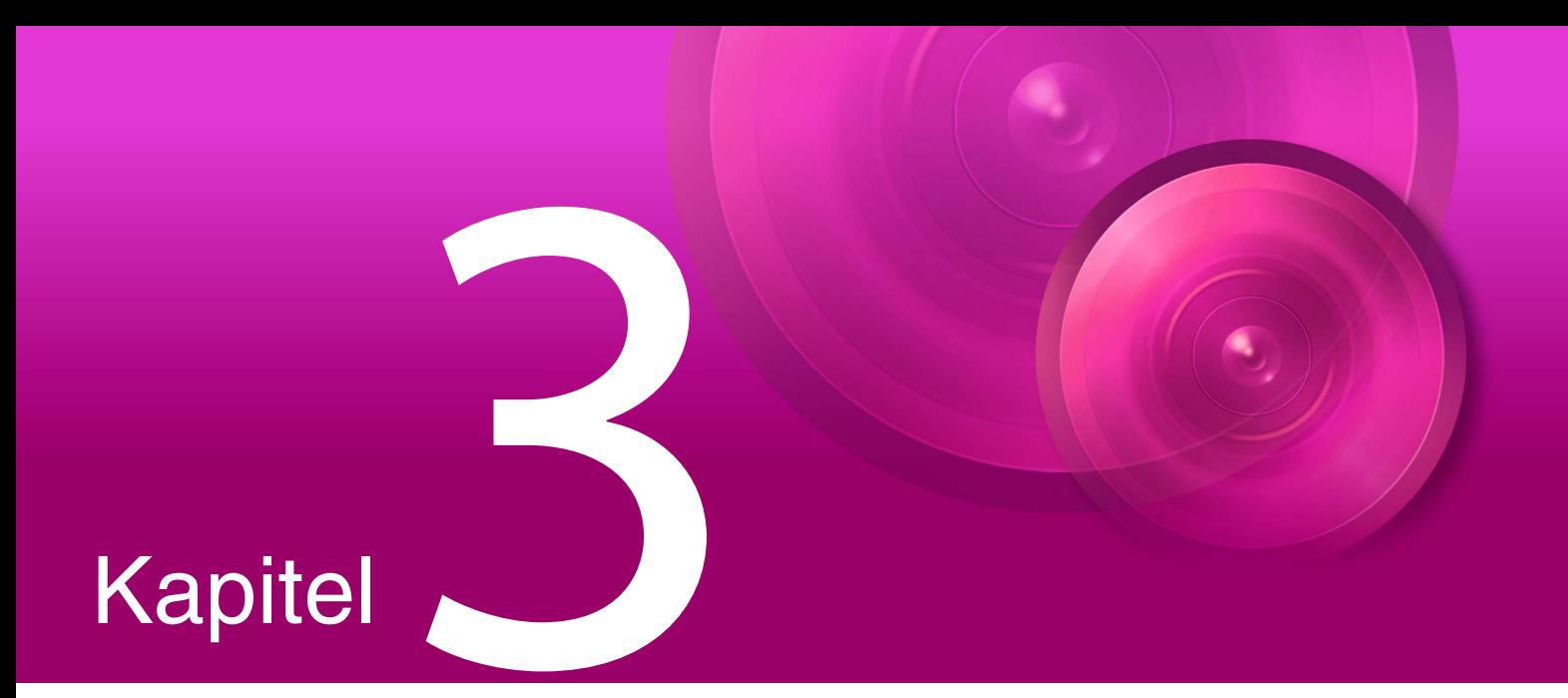

# <span id="page-26-1"></span><span id="page-26-0"></span>Anhang

In diesem Kapitel werden die Meldungslisten beschrieben.

# <span id="page-27-0"></span>Meldungsliste

In diesem Utility werden drei Arten von Meldungen angezeigt.

- Informationsmeldungen (Meldungen, die Informationen anzeigen)
- Warnmeldungen (Meldungen, die unbedingt beachtet werden müssen)
- Fehlermeldungen (Meldungen, die auf Fehler hinweisen)

Wenn Warnmeldungen oder Fehlermeldungen angezeigt werden, gehen Sie wie in der Tabelle unten beschrieben vor.

### <span id="page-27-1"></span>Warnmeldungen

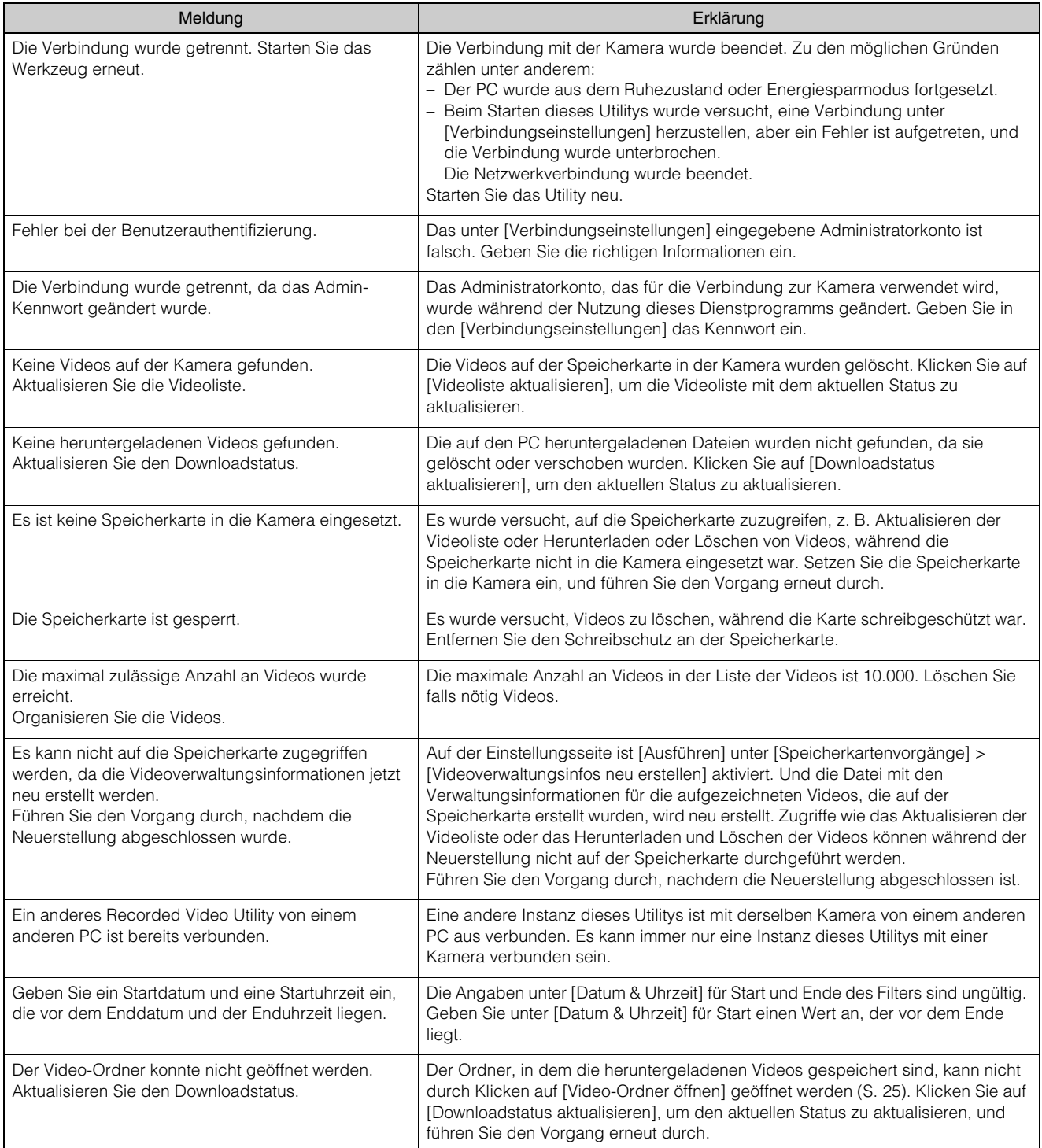

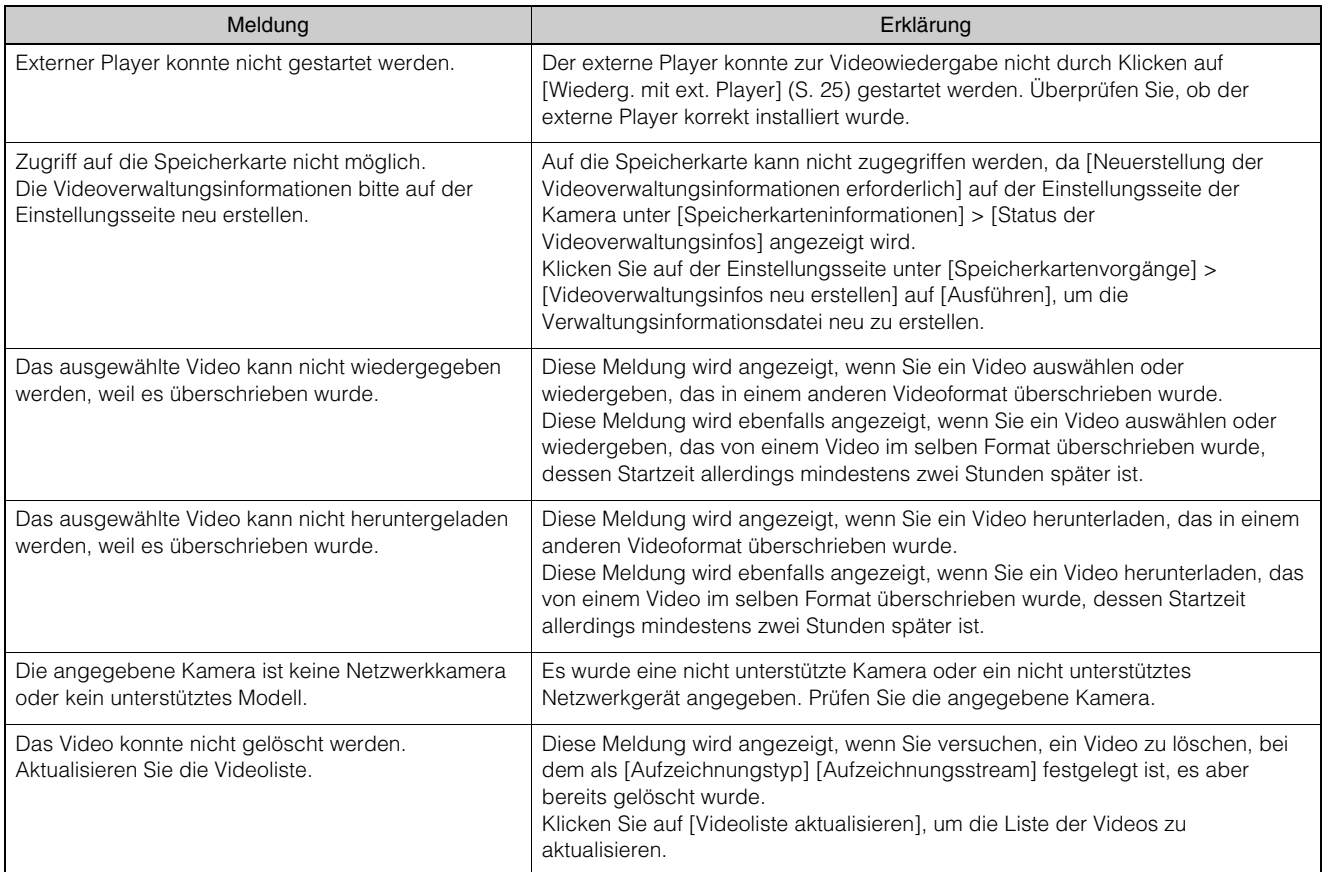

# <span id="page-28-0"></span>Fehlermeldungen

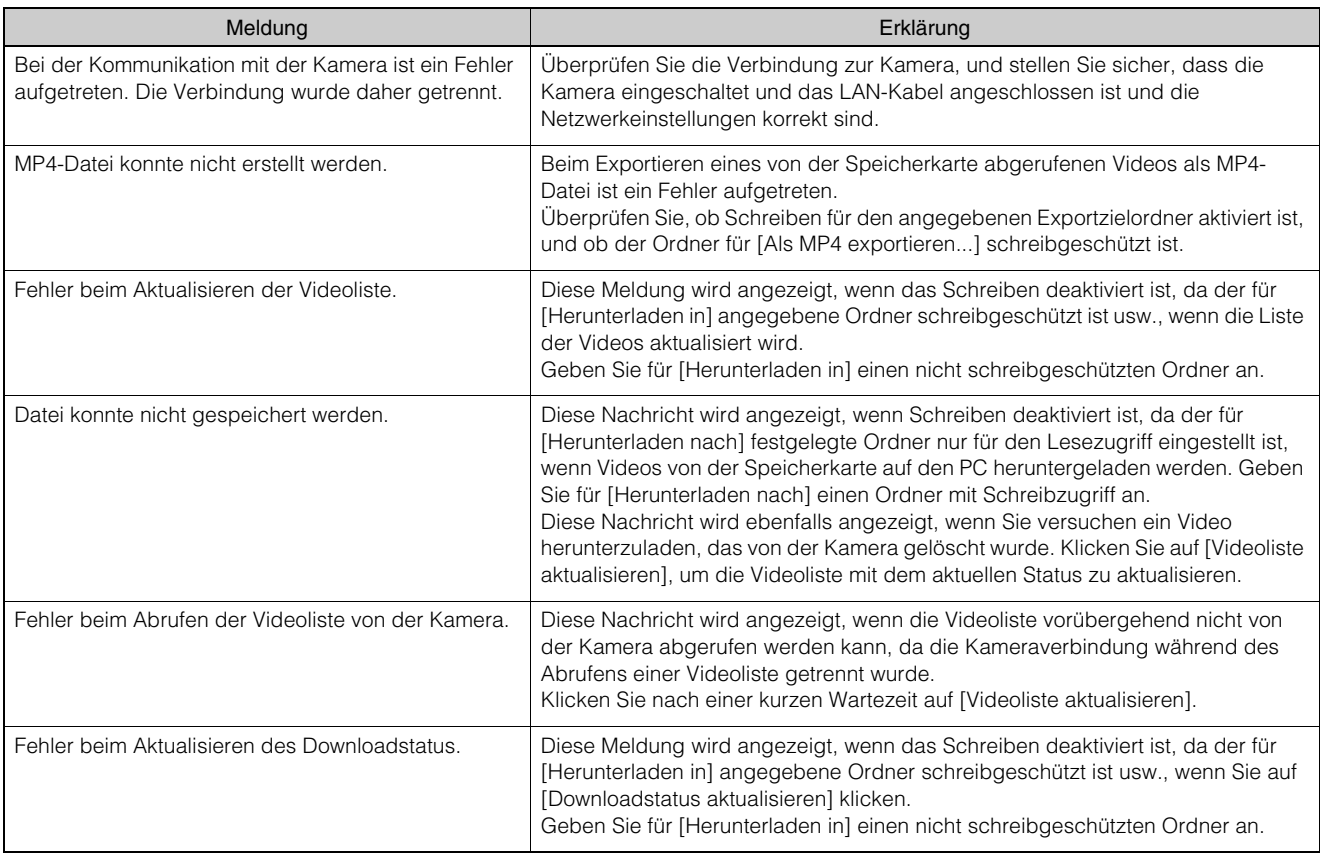

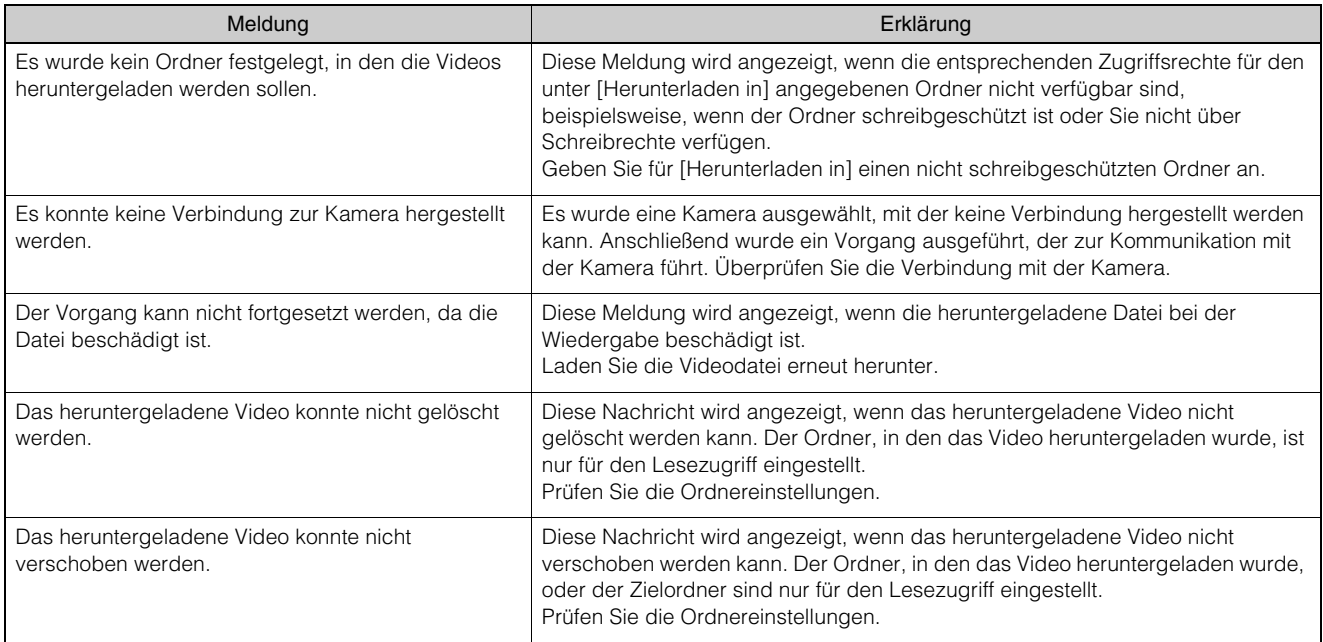

# <span id="page-30-0"></span>Problembehebung

Bevor Sie sich an Ihren Fachhändler oder den Kundendienst von Canon wenden, sollten Sie sich die folgende Liste mit Problemen und Lösungsvorschlägen ansehen.

Wenn eine Ereignisbenachrichtigung angezeigt wird, prüfen Sie die Details der Meldung und die entsprechenden Gegenmaßnahmen.

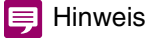

- Informationen zur Fehlerbehebung bei der Kamera finden Sie in der Bedienungsanleitung der Kamera.
- Die Sicherheitssoftware kann ein Problem verursachen. Schließen Sie die Kamera oder die Software, in der das Problem aufgetreten ist, bei der Konfiguration Ihrer Sicherheitssoftware aus.

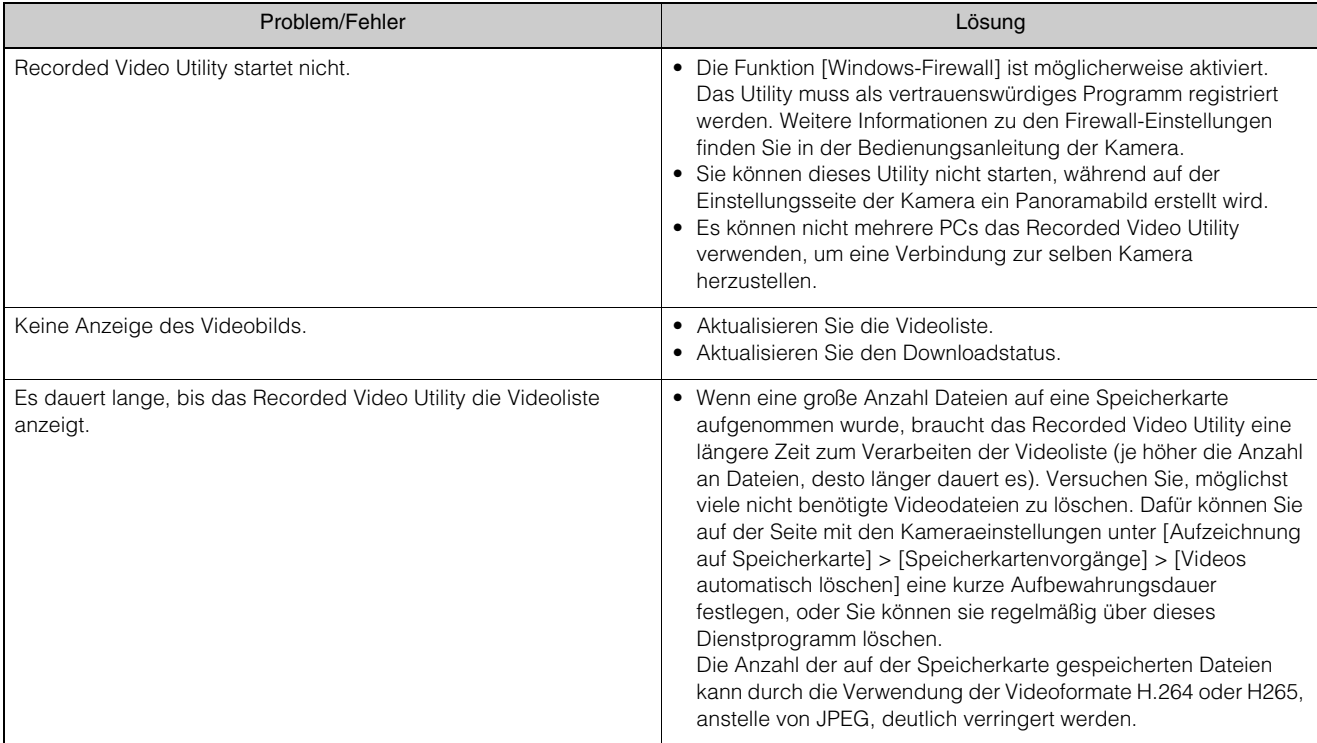

# <span id="page-31-0"></span>**Stichwortverzeichnis**

# A

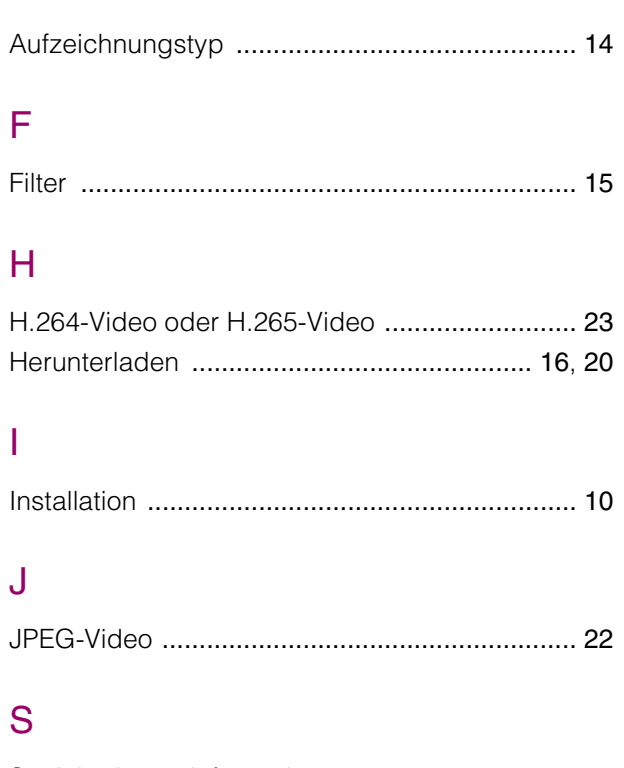

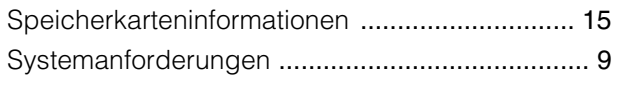

# U

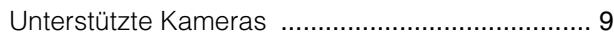

### V

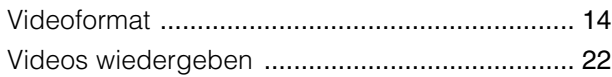